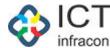

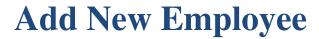

Developed By

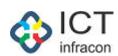

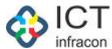

## **Contents**

| Add New Employee                               | 3  |
|------------------------------------------------|----|
| Update Employee Profile                        | 5  |
| Approve/Reject Employee by Superintendant      | 7  |
| Approve Reject Employee details by Block Admin | 10 |

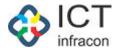

## Add New Employee

To add new employee Login as Caseworker Select the menu Add New Employee

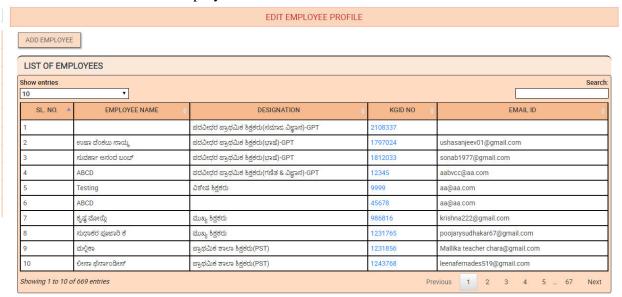

Click on the button Add Employee Enter all the mandatory details and

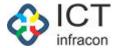

#### (\*)- MANDATORY FIELDS **BASIC DETAILS** 2333333 1) LIC NO / KGID NUMBER 2) NAME OF THE TEACHER (IN KANNADA) fd 3) NAME OF THE TEACHER (IN ENGLISH) 4) GENDER Female 12/10/1999 5) DATE OF BIRTH \* 6) FATHER'S NAME \* sd PERSONAL DETAILS 8) SOCIAL CATEGORY 10 A) HOME DISTRICT BENGALURU U SOUTH 10 B) HOME TALUKA SOUTH1(292001) 10 C) HOMETOWN ADDRESS 11 A) COMMUNICATION ADDRESS 11 B) REVENUE DISTRICT VIJAYAPURA 11 C) REVENUE BLOCK BASAVAN BAGEWADI(290303) 12) MOBILE NUMBER 7878787878 13) EMAIL ID aacc@gmail.com 14) MARITAL STATUS Unmarried WORKING DETAILS 17) SCHOOL CATEGORY Primary 18) CADRE DESIGNATION ಪದವೀಧರ ಪ್ರಾಥಮಿಕ ಶಿಕ್ಷಕರು(ಭಾಷೆ)-GPT(102) 🔻 19) CADRE SUBJECT MEDIUM ತಮಿಳು(218) 20) PRESENT DESIGNATION ಪದವೀಧರ ಪ್ರಾಥಮಿಕ ಶಿಕ್ಷಕರು(ಭಾಷೆ)-GPT(102) 🔻 21) PRESENT SCHOOL/OFFICE SCHOOL 21 A) DISTRICT VIJAYAPURA(2903) BIJAPUR RURAL(290305) 21 B) BLOCK 21 C)DISE CODE GHS YAKKUNDI(29030510702) 22) VACATION 23) GAZETTED 24) PRESENT BASIC PAY 45555 24 A) PAY SCALE 23500-47650 25) DATE OF JOINING TO SERVICE 01/10/2020 27) DATE OF JOINING TO PRESENT SCHOOL/OFFICE 26) DATE OF JOINING TO PRESENT CADRE 01/10/2020 01/10/2020 28) WHETHER PROBATION PERIOD DECLARED NO SAVE PRINT

UPDATE EMPLOYEE PROFILE

Click on save to save the details

"Data saved successfully message will be displayed".

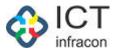

## Update Employee Profile

To update the details of the profile Login as Caseworker Select the menu Add New Employee

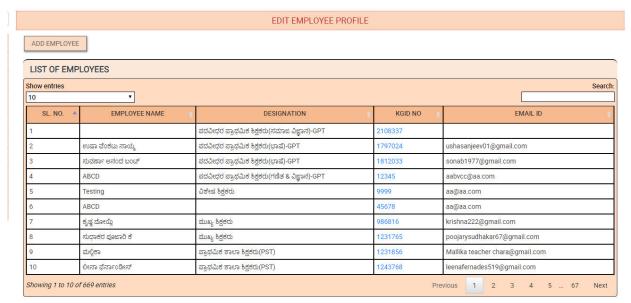

Click on KGID to edit the profile details

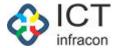

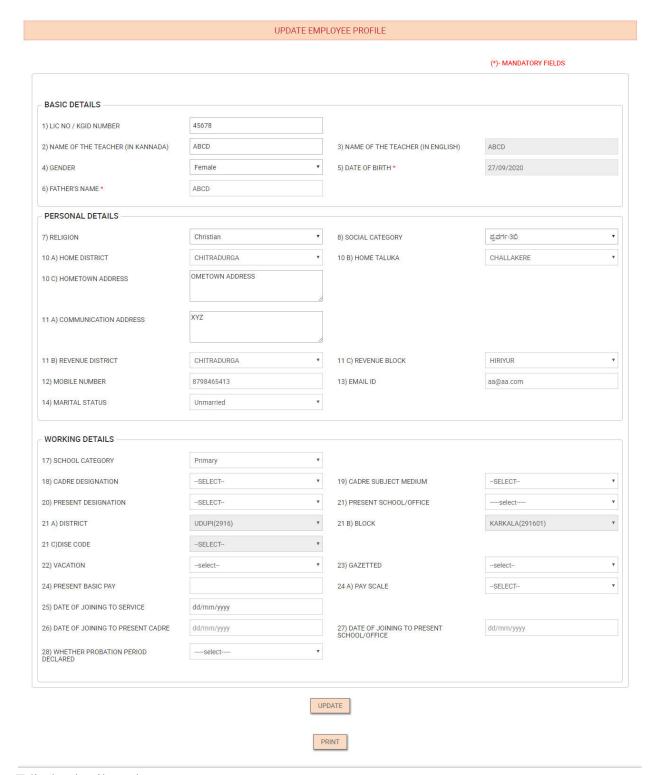

Edit the details and Click on Update to save the modifications

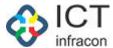

# Approve/Reject Employee by Superintendant

To approve the added employee details

Login as Superintendant

Select the menu Approve Reject Employee

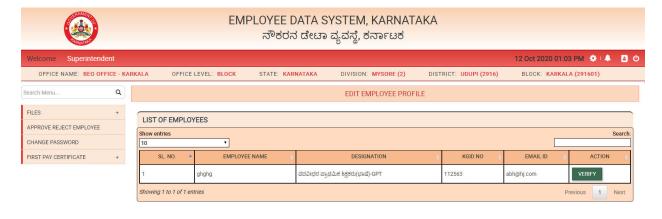

Click on verify

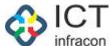

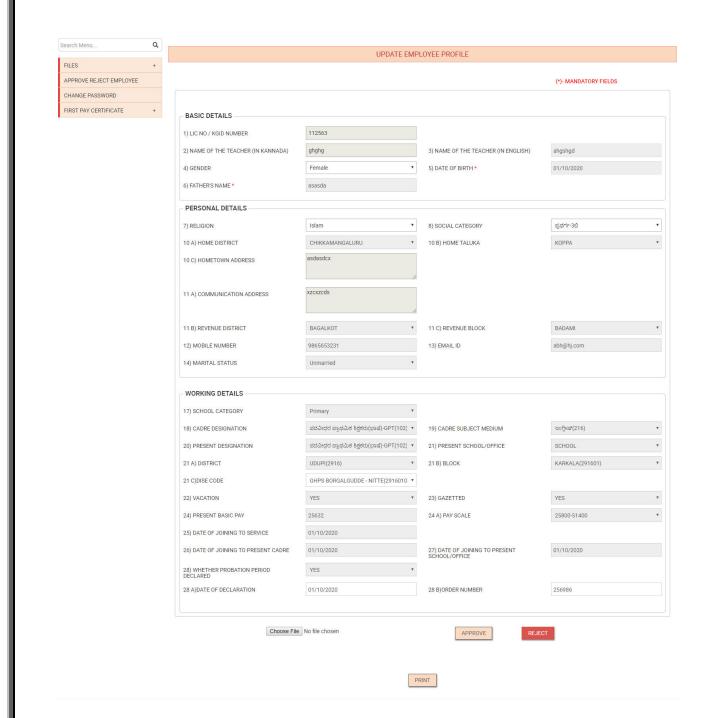

Click on choose file to upload the relevant file

Click on reject to reject the employee details

Click on Approve button to approve the employee details

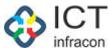

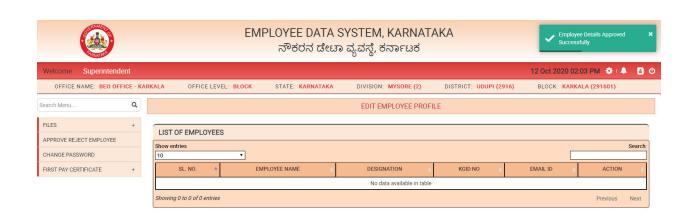

The approved employee's details will be sent to Block admin for approval

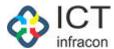

# Approve Reject Employee details by Block Admin

To approve the employee details

Login as block admin

Select the menu Approve Reject Employee

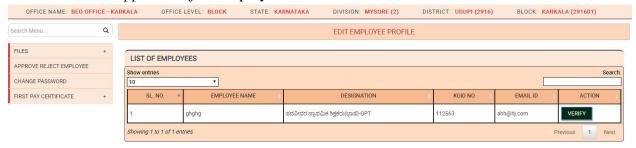

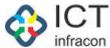

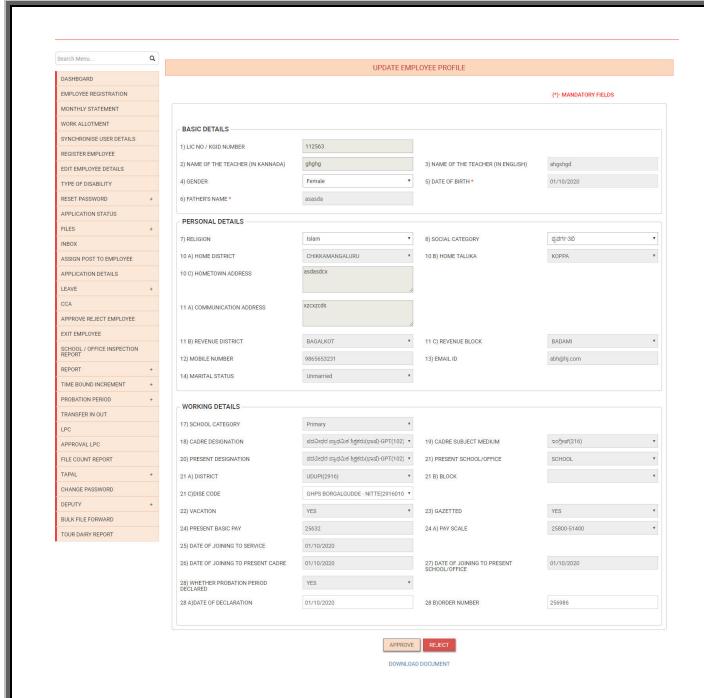

Click on download document to view the file uploaded by the superintendant while approving Click on approve to approve the employee details

Click on reject to reject the employee details